# precisely

## **Platform**

Patch Notes

Version: 9.5

## Table of Contents

| Patch Contents                  | 2   |
|---------------------------------|-----|
| How to Install the Patch        |     |
| Infogix Assure is now Assure DQ |     |
| Installation Preparation        |     |
| Server Installation             | . 3 |
| Contact Us                      | . 5 |
| Community                       | .5  |
| Notices                         |     |
| Trademarks                      | 6   |

### **Patch Contents**

⊠ ER®

These patch release notes describe changes made to Infogix Platform® Release 9.5, build 9.5-15350.

This patch addresses the following software defect(s):

| Issue Number | Details                                                                                                    |
|--------------|----------------------------------------------------------------------------------------------------|
| IP-7287      | <b>Defect:</b> Fixed a potential cross site scripting attack in the Generate PDF action within the traditional user interface used by Assure DQ and ER. |

| This patch is applicable for the following products: |            |  |
|------------------------------------------------------|------------|--|
|                                                      | ☐ Insight® |  |

☐ Perceive®

### How to Install the Patch

### Infogix Assure is now Assure DQ

As part of the Precisely rebranding strategy, starting version 9.5, Infogix Assure product has been rebranded as Assure DQ. Within the user interface, users will see the new Assure DQ naming being used.

Note that there may still be some underlying references to "Infogix Assure", but those have been kept for minimizing any issues with the broader backend name dependencies.

### Installation Preparation

**Note**: In the instructions below, product> represents the Infogix application.

- For Assure DQ<sup>®</sup>, use IA.
- For ER®, use ER.
- For Insight®, use II.
- For Perceive<sup>®</sup>, use IV.

<myConfigName> represents the name of your configuration.

If you accepted the configuration name default, you do not have to add the
-c < myConfigName> parameter.

#### Server Installation

The zip file IP-9.5-15350-1.zip contains everything you need to install this patch on the server.

1. Copy the zip file to the following folder:

```
<install_folder>/Infogix/maintenance/updates
```

If the server is on the UNIX® or Linux® platform, upload or FTP the zip file to the UNIX or Linux host in binary mode.

2. From <install folder>/Infogix /bin, run the appropriate script:

```
for Windows®
```

```
update-product.bat -c <myConfigName> apply IP-9.5-15350-1 product>
```

#### for UNIX or Linux

```
./update-product.sh -c <myConfiqName> apply IP-9.5-15350-1 product>
```

**Note**: You do not have to apply this patch to each product separately. Applying the patch one time applies it to the platform for all the product configurations created within the installation directory.

You will, however, must run the clean and deploy scripts for each product.

- 3. If this is a new installation and you have not yet run the deploy script, skip the remaining steps and return to the installation process.
- 4. From *install\_folder*/Infogix/bin, run the appropriate script:

#### for Windows

```
clean.bat clean.bat
```

#### for UNIX or Linux

```
./clean.sh clean.sh
```

5. From *install\_folder* /Infogix/bin, run the appropriate script:

#### for Windows

```
deploy.bat coduct>
```

#### for UNIX or Linux

```
./deploy.sh oduct>
```

6. Restart the Infogix product server(s).

### Contact Us

If you encounter any technical issues, we recommend that you visit the support portal at <a href="mailto:support.infogix.com">support.infogix.com</a>.

If your query has not been discussed previously, you can create a new topic and receive answers from our product experts.

Alternatively, you can log a support ticket:

- 1. Select **Sign in** from the top right corner of the screen.
- 2. If you have already registered, enter your **Email** and **Password**, then click the **Sign** in button. Or, if you are not a registered support portal user, click **Sign up**.
- 3. Once you have registered and signed in, select **Submit a request** from the top right corner of the screen.
- 4. Complete all fields, then click **Submit** at the bottom of the screen.

### Community

Our product is constantly evolving and input from you is highly valued. If you have any suggestions, please contact the product team by submitting a feature request on the Community.

### **Notices**

### **Trademarks**

Infogix, the Infogix Iogo, ACR, ACR/Detail, ACR/Summary, ACR/Workbench, ACR/Connector, Infogix Assure, Infogix Insight, ACR/Instream, ACR/File, Infogix ER, Infogix Perceive, Data3Sixty, and Data360 are registered trademarks of Precisely. Data3Sixty Analyze, Data3Sixty Govern, Data3Sixty DQ+, Data360 Analyze, Data360 Govern and Data360 DQ+ are trademarks of Precisely. Any other trademarks or registered trademarks are the property of their respective owners.

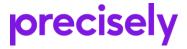

1700 District Ave Ste 300 Burlington MA 01803-5231 USA

www.precisely.com

Copyright 2010, 2023 Precisely